## Tip – how to add links to different places on a page.

- As mentioned before in Step 9, there is a reason to add links to different places on a page. If you have a long page, it is easier for people to get to things on the page. For example, if you have different Videos, Slide Shows, Pictures or Text on the page, you can have links to them at the Top of the page. You can add links to Back to the Top of the page, as I showed you in Step 9.
- To add links at the Top, you need Embed Code Element on each different place on the page with the name.
- Next is about the Embed Code Element.

- I will show you how to add Embed Code Element. I will also show you a sample of the Code with Name.
- I will be showing how to do this on my other website with Videos. If you have Slide Shows, Pictures or Text on your page, you can do the same process.
- Next is a sample of my Videos page on my other website. The reason for my other website is to use it to show examples of the on-line training.
- I did the YouTube Element to add YouTube Videos on my Videos page. Step 5 – Part 1 in my Part 2 on-line training shows you how to do that.

 Here is a sample of my Videos page on my other website. I added 4 Videos. Next is the sample of the Code with Name that you have to add to the Embed Code Element.

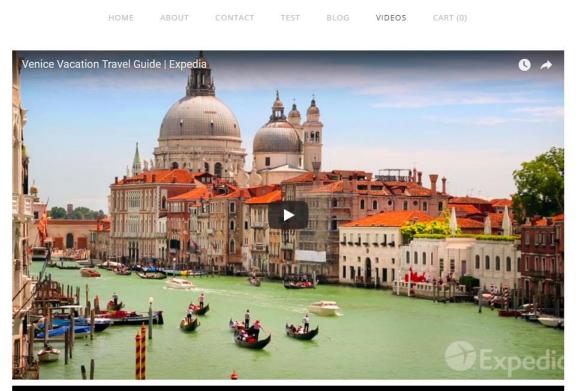

## BUILD WEBSITE FREE COURSE

WELCOME TO EDINBURGH

- Here is the sample of the Code with Name. <div class="anchor"><h2><a name="Venice">Venice</a></h2></div>
- I recommend you highlight it and right click on it and then click on copy. Below is a sample of highlight it and right click on it and you see a list and then click on Copy.

| <div <="" class="anchor" th=""><th>Sch7Sca name="\/enice"</th><th>&gt;Venice</th></div> | Sch7Sca name="\/enice"              | >Venice |
|-----------------------------------------------------------------------------------------|-------------------------------------|---------|
|                                                                                         | Select All                          |         |
|                                                                                         | Search Google for "< div class="an" |         |
|                                                                                         | Vi <u>e</u> w Selection Source      |         |
|                                                                                         | Inspect Element ( <u>Q</u> )        |         |

 Next is how to add Embed Code Element on how to paste the Code.

- Here is a sample of left click on Embed Code
  Element and hold it down and start to drag it.
- Next is a sample of dragging it to the top.

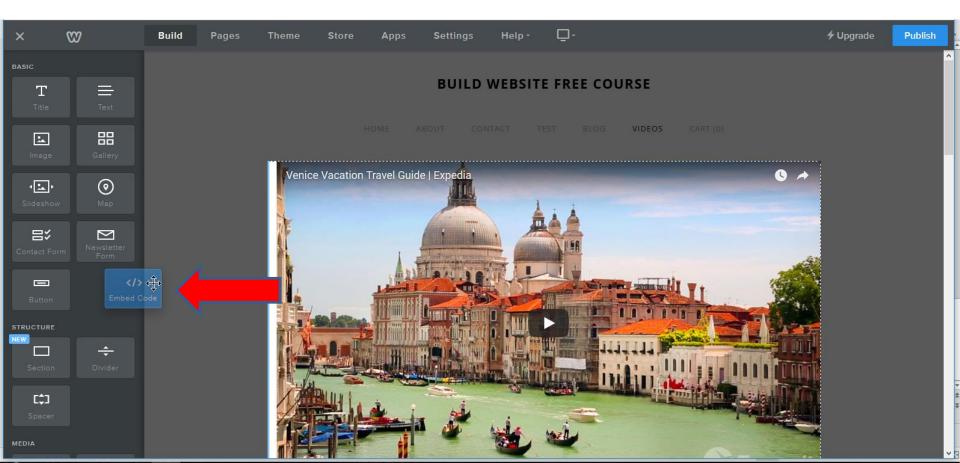

- Here is a sample of dragging it to the top.
- Next is what happens when you let it go.

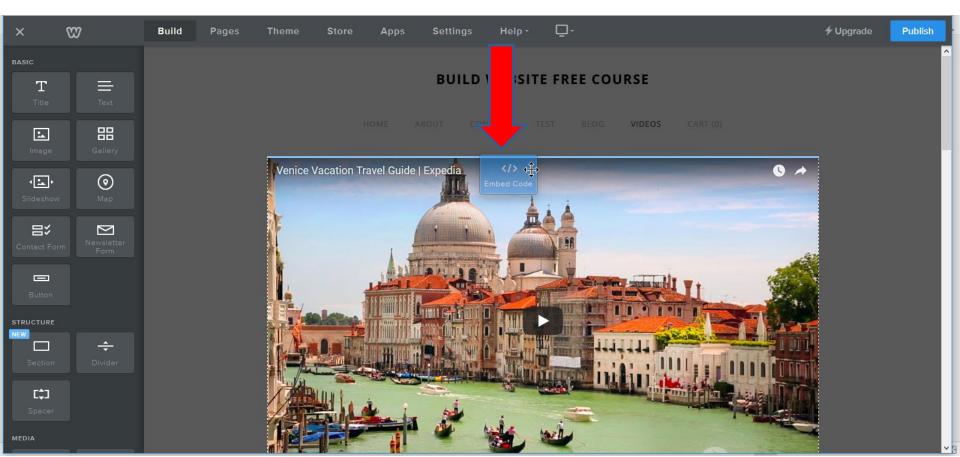

- When you let it go, you see Click to set custom HTML.
- Next is what happens when you click on it.

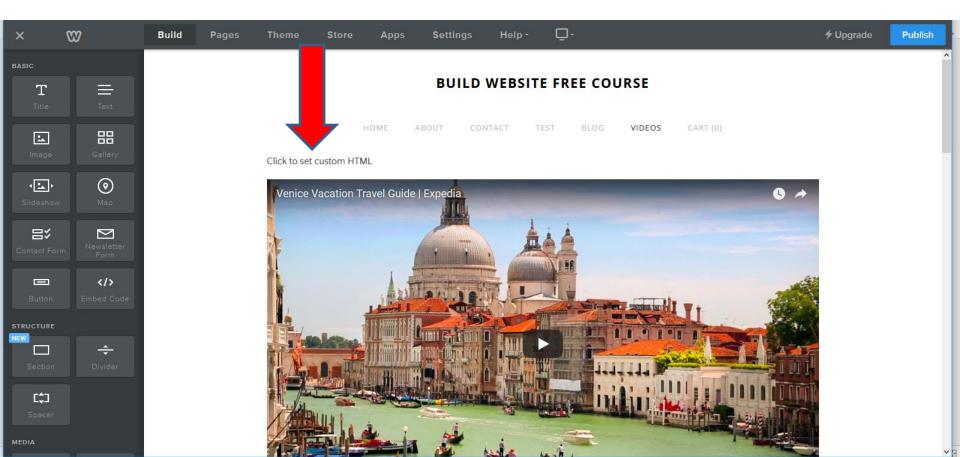

- A new window opens and you click on Edit Custom HTML.
- Next is what happens when you click on it.

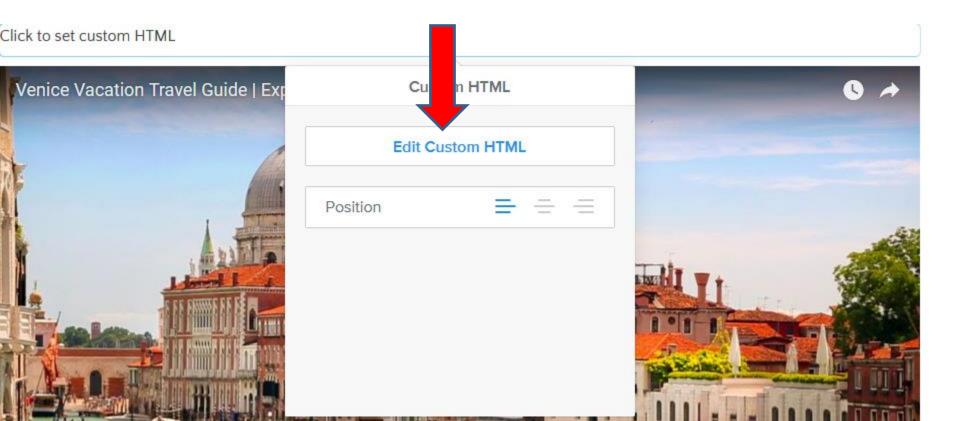

- You see Click to set custom HTML highlighted and then right click on it and a new window opens with a list and then click on Paste.
- Next is what happens when you click on Paste.

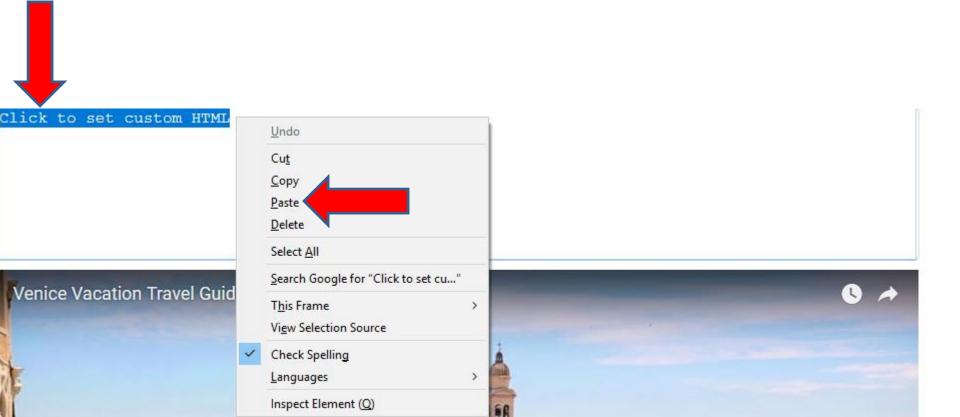

- When you click on Paste, you see the Code that you Copied.
- Next, I will zoom in and show you to make changes.

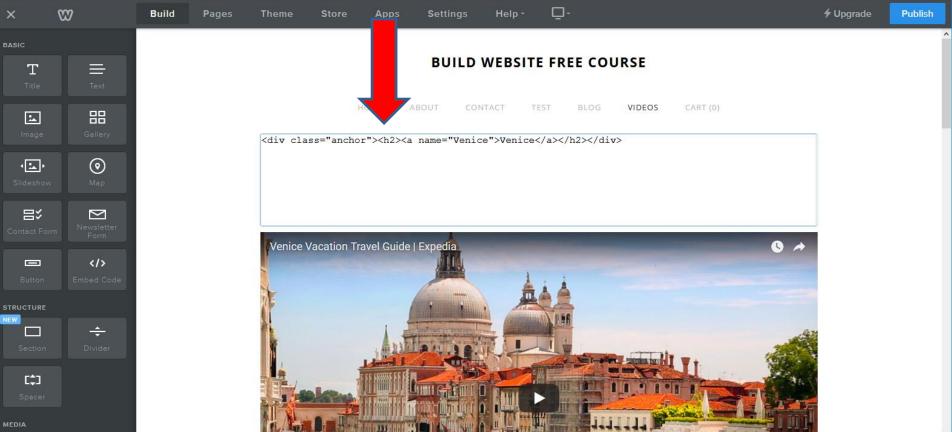

 You highlight the name and type in the name you want, which is the name of the link that I will show you later. Note – I did not change the name, but I will show a sample of changing name later.

<div class="anchor"><h2><a name="Venice">Venice</a></h2></div>

 You also highlight the second one and type in the Text you want, which is what will show you on the page. Next is what happens when you click above the code.

<div class="anchor"><h2><a name="Venice">Venice</a></h2></div>

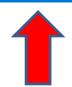

 When you click above the code, you see the second one. I recommend you click on it. The reason is to copy the code, so you can paste it on the next Embed Code Element. Next is what happens when you click on it.

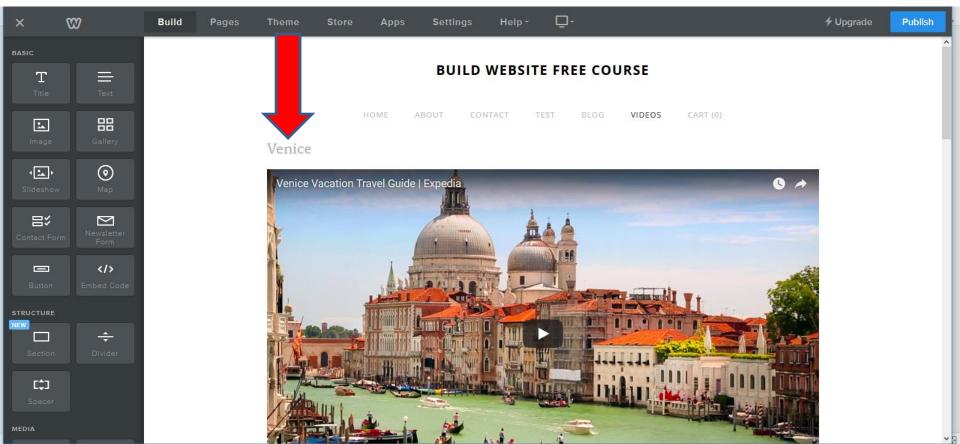

 When you click on it, the same window opens again and click on Edit Custom HTML again and next is what happens.

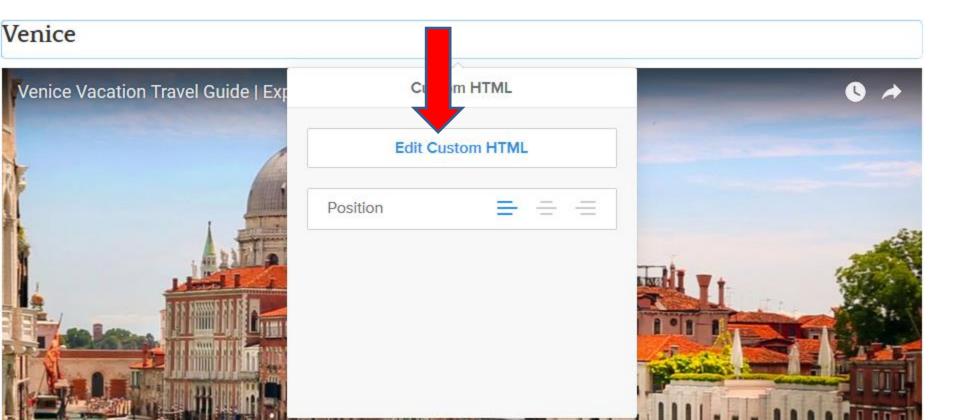

- When you click on Edit Custom HTML, the code is highlighted and you right click on it and a new window opens again with a list and click on Copy.
- Next is to add another Embed Code Element.

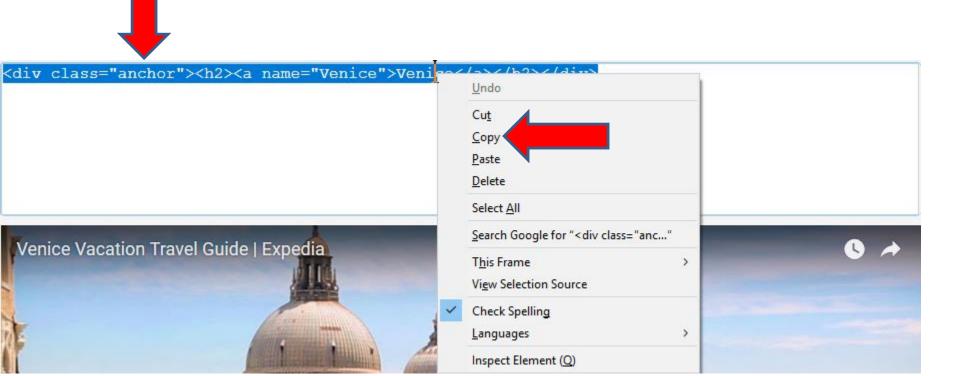

 You follow the same process and drag it to the location you want. Below is a sample of dragging under the first video. Next is what happens again when you let it go and click on it again.

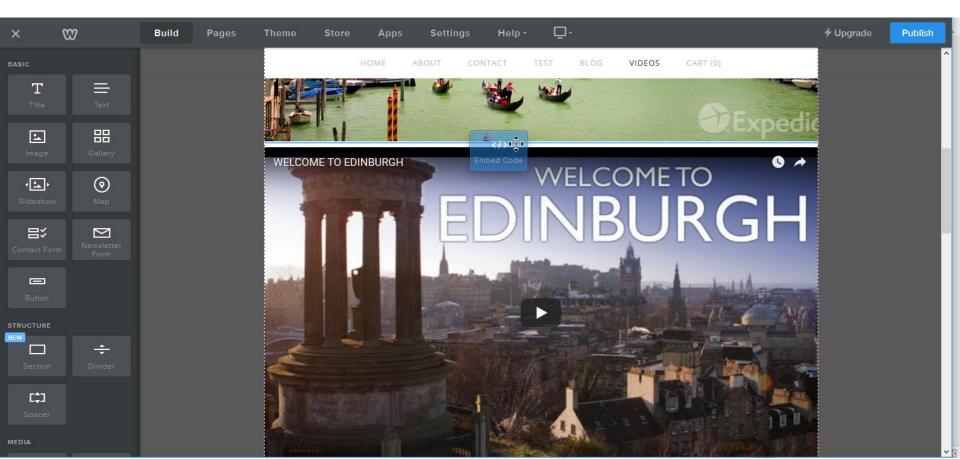

 When click on it again, click on Edit Custom HTML again and next is what happens again.

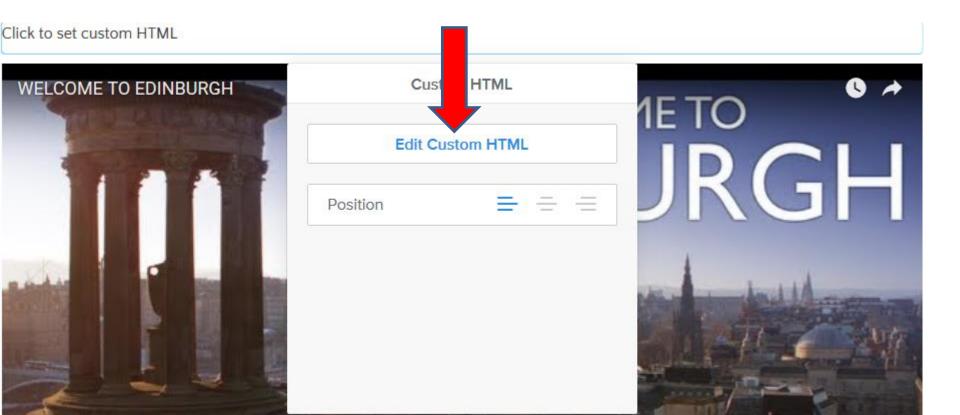

- You see Click to set custom HTML highlighted again and then right click on it and a new window opens with a list and then click on Paste.
- Next is what happens when you click on Paste.

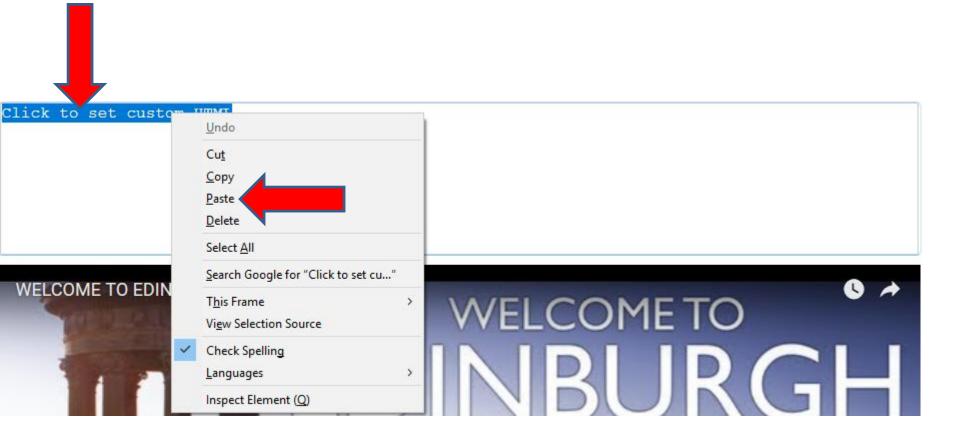

 You see the Code you Copied. You follow the same process to highlight the name and type in another name.

<div class="anchor"><h2><a name="Venice">Venice</a></h2></div>

 I typed in Edinburgh. You follow the same process on the second one.

<div class="anchor"><h2><a name="Edinburgh">Venice</a></h2></div>

 I typed in Welcome to Edinburgh. Next is a sample when you click outside the code again.

<div class="anchor"><h2><a name="Edinburgh">Welcome to Edinburgh</a></h2></div>

 You then see the second name, like Welcome to Edinburgh. You follow the same process to copy and add a Embed Code Element again and paste and change the names again. Next is a sample.

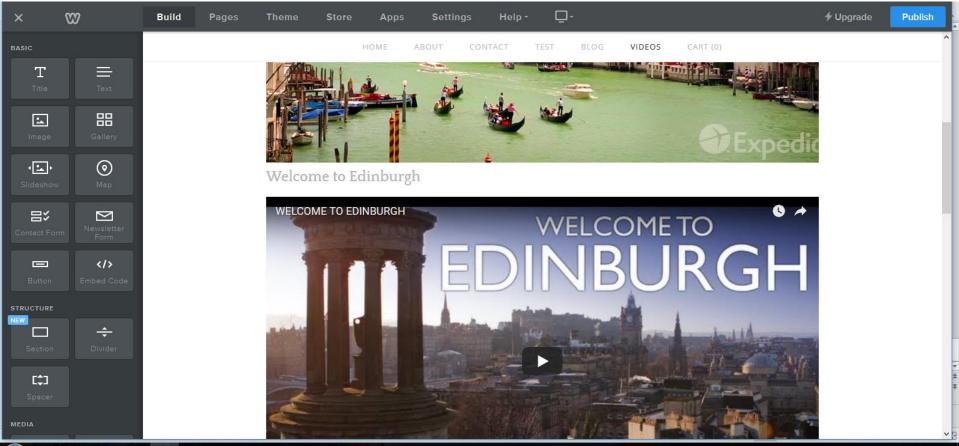

 Next is a sample of the next one I did. You then follow the same process to copy and add a Embed Code Element again and paste and change the names again. Next is a sample.

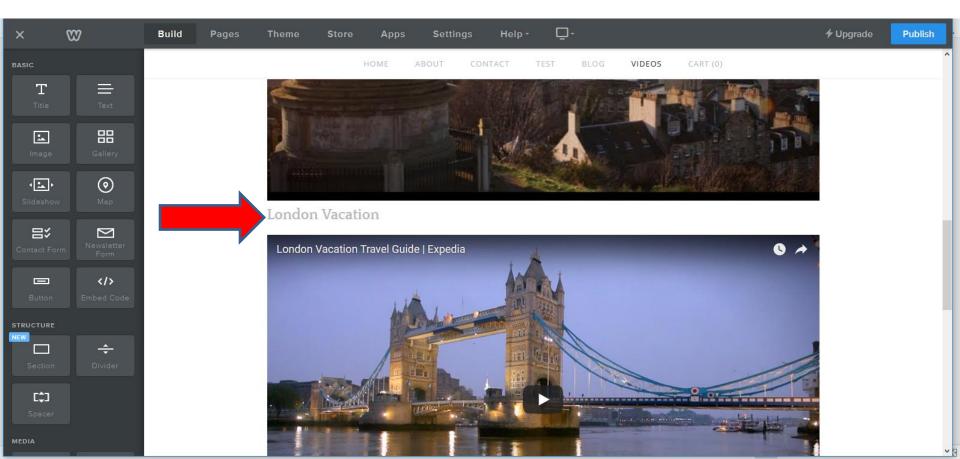

- Next is a sample of the last one I did.
- Next is how to add links at the top. I first recommend you click on Publish and next is what happens as I showed you before.

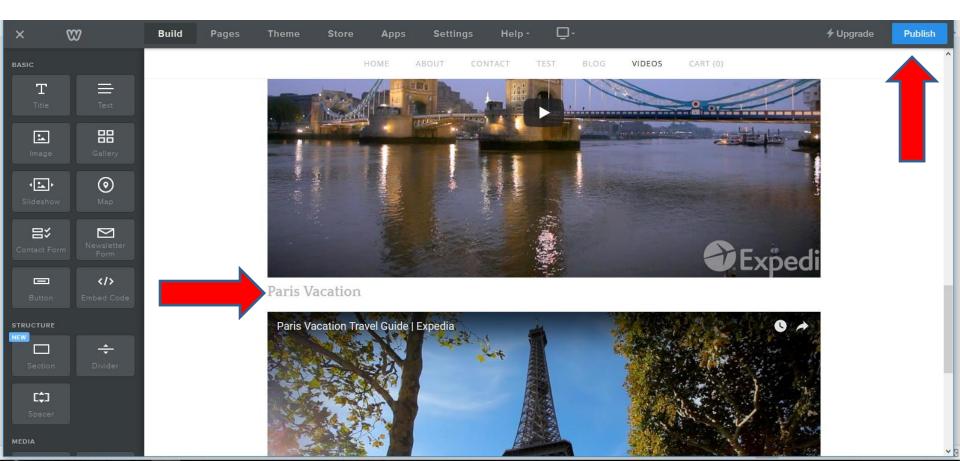

 It is in process and when it is Published a new window opens and I recommend you click on your URL and next is what happens.

| Website F | Published!                                                                                                    |  |
|-----------|----------------------------------------------------------------------------------------------------|--|
| ht        | tps://buildwebsitefreenew.weebly.com<br>Share:                                                                                                    |  |
|           | <b>Pro Tip: Forms / Newsletter</b><br>Adding a form to your site is the best way to collect and review<br>information from visitors. Create a newsletter sign-up, customize<br>questions, and store responses all using our simple drag and drop<br>builder. |  |

 Your website opens in a new tab, next to your Weebly account. I recommend you click on the page that you added the Embed Code. I clicked on the Videos page and next is what happens.

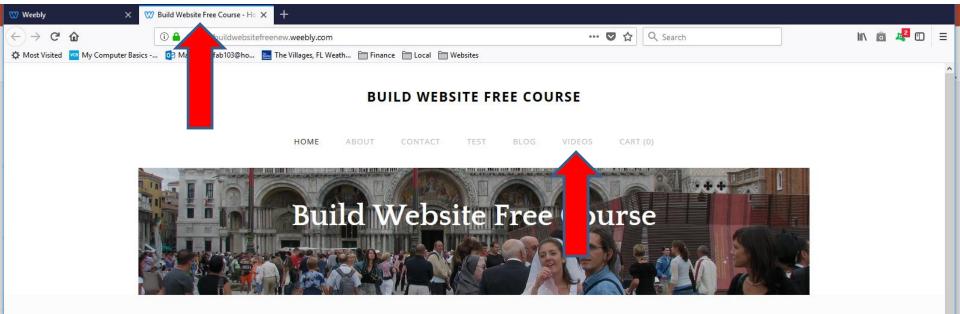

The purpose of Build Website Free is to use Weebly.com. I use to teach at The Villages Lifelong Learning College. But it will be closed in 2017. But, The Villages decided to do Lifelong Learning College in Rec Centers. They call it Enrichment Academy. I know teach at Enrichment Academy. Click Here to see more details about the courses. I use to work and teach computer software, but I am now retired. Click Here to learn more about me. Links page provides links to Computer Basics Websites and The Villages Websites. If you have any Questions and/or Comments, Contact me. Note - if something happens to me, this website will not be available. Hopefully, it will be a number of years.

The Villages Computer Associated Technical Clubs web site has a list of Computer Clubs and a link to Tech Help. If you want to find more clubs and Recreation Center Activities, there is a great website called The Villages Activities that provides the information.

 Page changes and next I will zoom in so you can make changes on the URL and copy to add a link and paste.

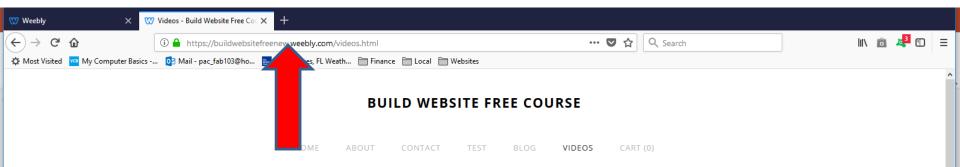

• You see the URL at the top.

Interstation of the state of the state of

- You click on after the html and click on the Shirt Key and click on the 3 Key that has this Icon #on the 3 Key. Once you do that, you see it after the html and then type in the Name that is on the first Embed Code Element, like Venice on my first one.
- Next is to highlight it and copy.

https://buildwebsitefreenew.weebly.com/videos.html#Venice

- You highlight it and then right click on it and a new window opens and then click on Copy.
- Once you click on Copy, click on your Weebly account tap and next is what happens and how to add a link and paste.

| Q https://buildwebsitefreenew.weebly.com/videos.html#Vonice |                                         |                          |  |  |  |  |
|-------------------------------------------------------------|-----------------------------------------|--------------------------|--|--|--|--|
|                                                             |                                         | <u>U</u> ndo             |  |  |  |  |
| 🧕 Mail - pac_fab103@ho 🔚 The Villages, FL Weath             |                                         | Cut                      |  |  |  |  |
|                                                             |                                         | <u>-</u><br><u>C</u> opy |  |  |  |  |
|                                                             |                                         | Paste                    |  |  |  |  |
|                                                             |                                         | Paste & Go               |  |  |  |  |
|                                                             |                                         | <u>D</u> elete           |  |  |  |  |
|                                                             |                                         | Select <u>A</u> ll       |  |  |  |  |
| LIQUE                                                       | 1.0000000000000000000000000000000000000 |                          |  |  |  |  |

 When you click on your Weebly account tab, you see Website Published window again. You click on X in the right of it to close it. Next is to add a Title element.

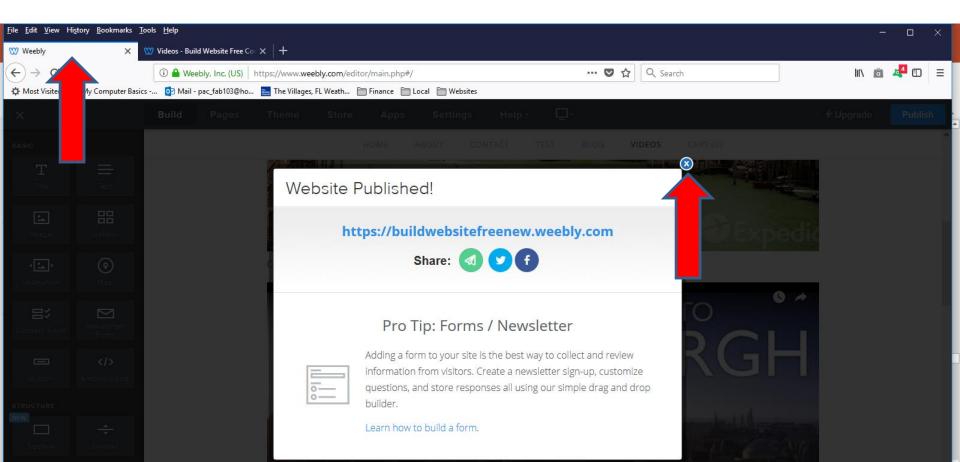

 Window closes and then drag Title Element to the top as I showed before and let it go and you see Click here to edit. Then click on it again and follow the same process of typing Text. Next is a sample of typing Text.

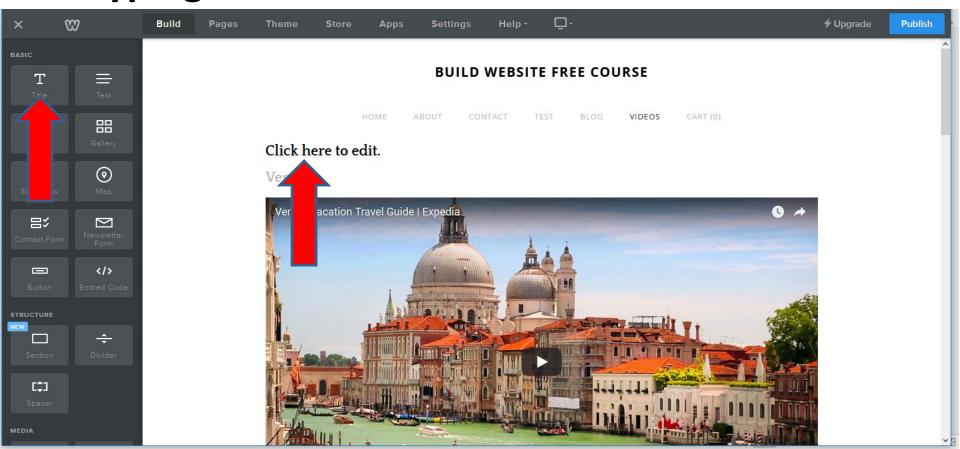

- I decided to type the names of the Videos and Video after them.
- Next is to highlight the first Text and add a link as I showed you in Step 9.

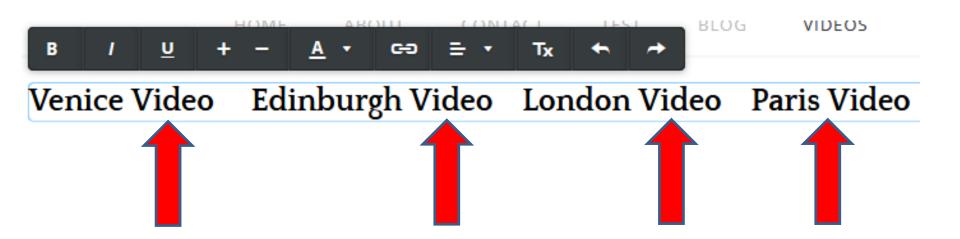

 Here is a sample of highlight the first Text. As I mentioned before, some Themes does Underline on the link. If not, you may want to click on Underline Icon and then click on the link Icon again and next is what happens again.

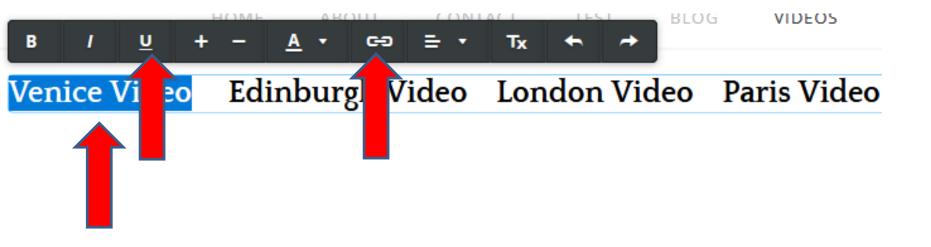

 New window opens and click on Website URL and next is what happens again.

| В    | I | <u>U</u> | +       | -   | <u>A</u> • | сə | ≡ | • | Тх | +              | ~    |
|------|---|----------|---------|-----|------------|----|---|---|----|----------------|------|
| Veni |   |          |         |     | Link       |    |   |   | on | don            | Vid  |
| Veni | Ľ | Web      | site UF | RL  | -          |    |   |   |    |                |      |
| Veni | B | Stan     | dard P  | age |            |    |   |   |    |                |      |
| Vern | 0 | Prod     | luct Pa | ge  |            |    |   |   |    |                |      |
| ×    | Q | Blog     | Post    |     |            |    |   |   |    |                | Å    |
|      | C | Pho      | пе      |     |            |    |   |   |    |                | THER |
|      | ÷ | File     |         |     |            |    |   |   |    | and the second | I 1  |
|      |   | Ema      | il      |     |            |    |   |   | 5  |                |      |
|      |   |          |         |     |            |    |   |   |    | <b>之</b> 聯     |      |

 Window changes. I first recommend you click on the box left of Open in new window so it does not open is new window. Next is to right click below the INSERT URL and next is what happens.

| в    |                   | Тх | +   | *     |
|------|-------------------|----|-----|-------|
| Veni | Link              | on | dor | n Vid |
| Veni | 🖸 Website URL 🗸 🗸 |    |     |       |
| Veni | INSERT URL        |    |     |       |

 When you click on the box left of Open in new window, you don't see the box checked. When you right click below the INSERT URL, a new window opens and click on Paste and next is what happens.

| Link                  |                                        |  |  |
|-----------------------|----------------------------------------|--|--|
| Website URL           | ~                                      |  |  |
| INSERT URL            |                                        |  |  |
| http://www.google.com | n Unlink<br><u>U</u> ndo               |  |  |
| Open in new win       | Cu <u>t</u><br>Copy<br>Paste<br>Delete |  |  |
|                       | Select <u>A</u> ll<br>Check Spelling   |  |  |
| *SECTOR OF            | <u>F</u> ill Login >                   |  |  |
| Inspect Element       |                                        |  |  |

 You then see the one you copied. I recommend you highlight it and right click to do a Copy again.
 Next is a sample.

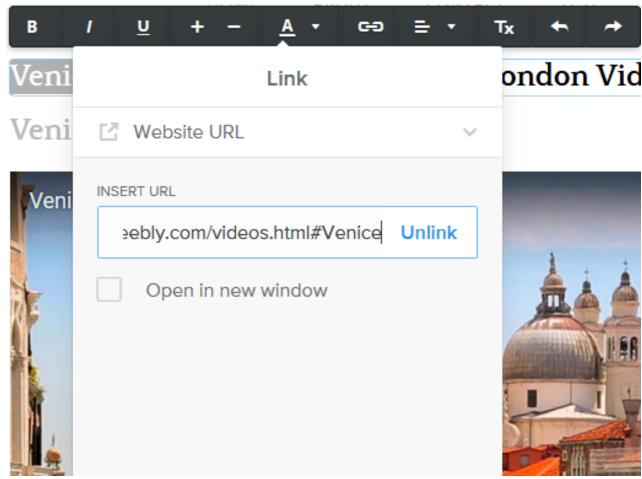

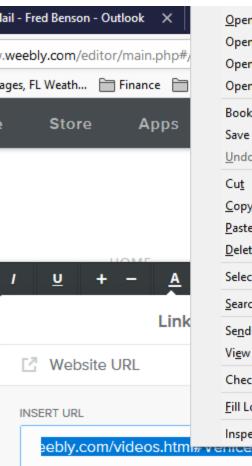

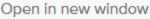

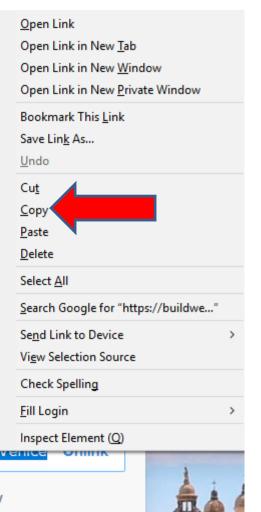

- Here is a sample of highlight it and right click on it and a new window opens with a list and click on Copy.
- Once complete, click outside the window and next is what happens.

- You see the color changes depending on what you set on the links default.
- Next is to follow the same process on the second one and paste the one your copied and change the name at the end.

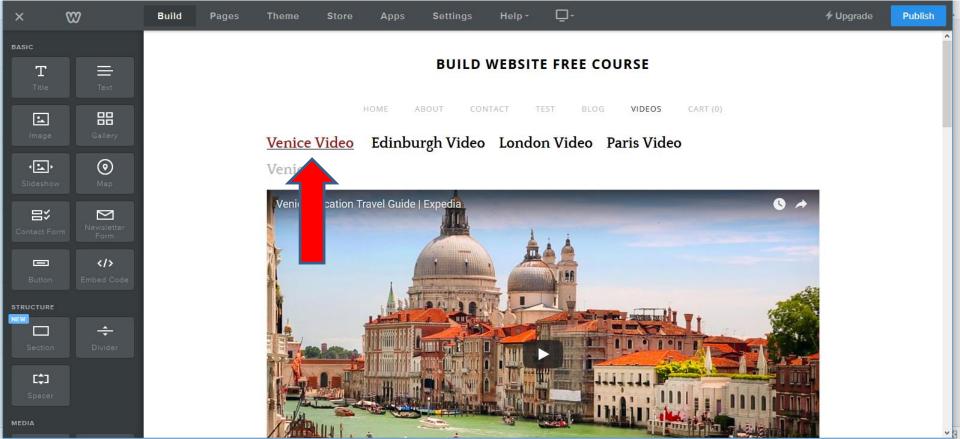

 Here is a sample of highlight the second one and do a Website URL again and click on the box left of Open and right click on the line under INSERT URL and then click on Paste again. Next is a sample.

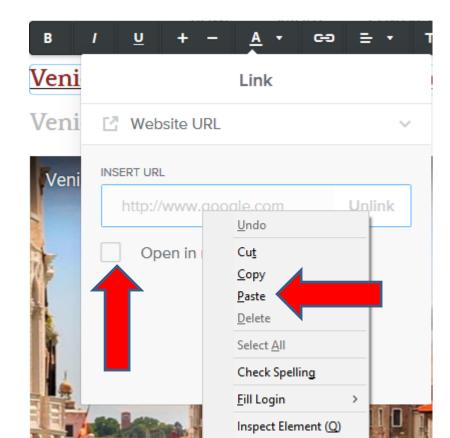

- Here is a sample. Sometimes you have to scroll to the right on the line to see the name at the end.
- You follow the same process to highlight the name and type in the second one name. Next is a sample.

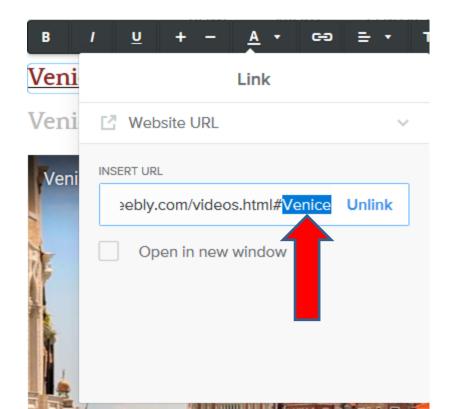

 Here is a sample of typing the name of my second one. You then highlight it again and right click on it and do a copy and then click outside and then highlight the third one and add click on link again and paste again and change the name again. Next is a sample of adding Links on all of them.

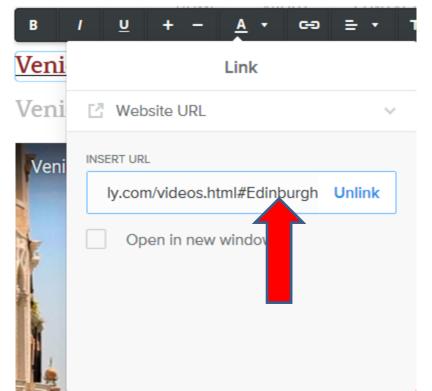

 Here is a sample of adding Links on all of them. I recommend you click on Publish again to test them. Next is what happens again.

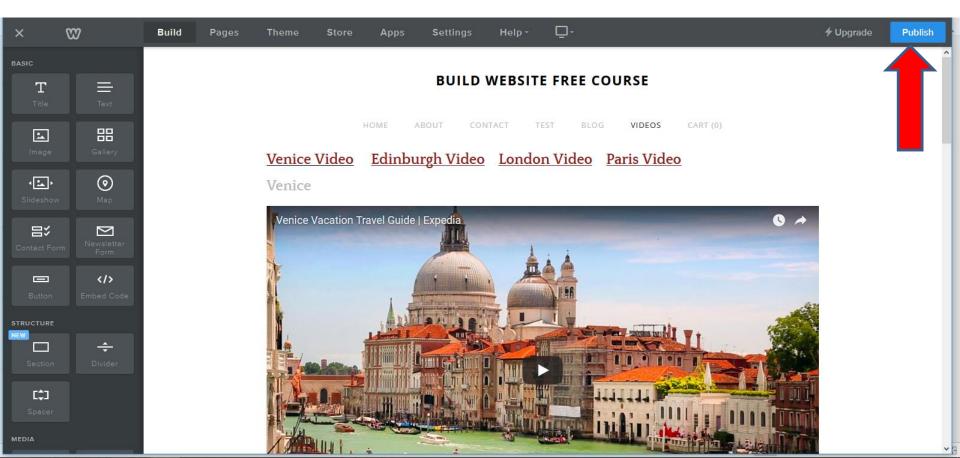

 As I mentioned before, it is in process and when it is Published a new window opens and you click on your URL again and next is what happens.

| Website F | Published!                                                                                                    |  |
|-----------|----------------------------------------------------------------------------------------------------|--|
| ht        | tps://buildwebsitefreenew.weebly.com<br>Share:                                                                                                    |  |
|           | <b>Pro Tip: Forms / Newsletter</b><br>Adding a form to your site is the best way to collect and review<br>information from visitors. Create a newsletter sign-up, customize<br>questions, and store responses all using our simple drag and drop<br>builder. |  |

## Your website opens in a new tab again, next to your Weebly account. I recommend you click on the page that you added the Embed Code. I clicked on the Videos page and next is what happens.

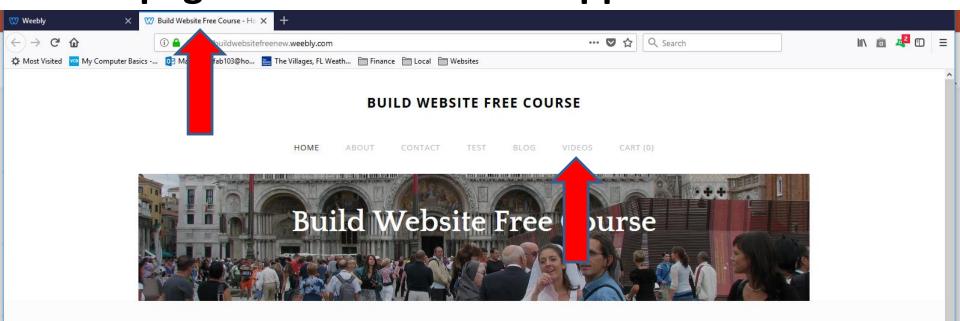

The purpose of Build Website Free is to use Weebly.com. I use to teach at The Villages Lifelong Learning College. But it will be closed in 2017. But, The Villages decided to do Lifelong Learning College in Rec Centers. They call it Enrichment Academy. I know teach at Enrichment Academy. Click Here to see more details about the courses. I use to work and teach computer software, but I am now retired. Click Here to learn more about me. Links page provides links to Computer Basics Websites and The Villages Websites. If you have any Questions and/or Comments, Contact me. Note - if something happens to me, this website will not be available. Hopefully, it will be a number of years.

The Villages Computer Associated Technical Clubs web site has a list of Computer Clubs and a link to Tech Help. If you want to find more clubs and Recreation Center Activities, there is a great website called The Villages Activities that provides the information.

## Here is the page and then click on a link. Next is a sample of clicking on the last one.

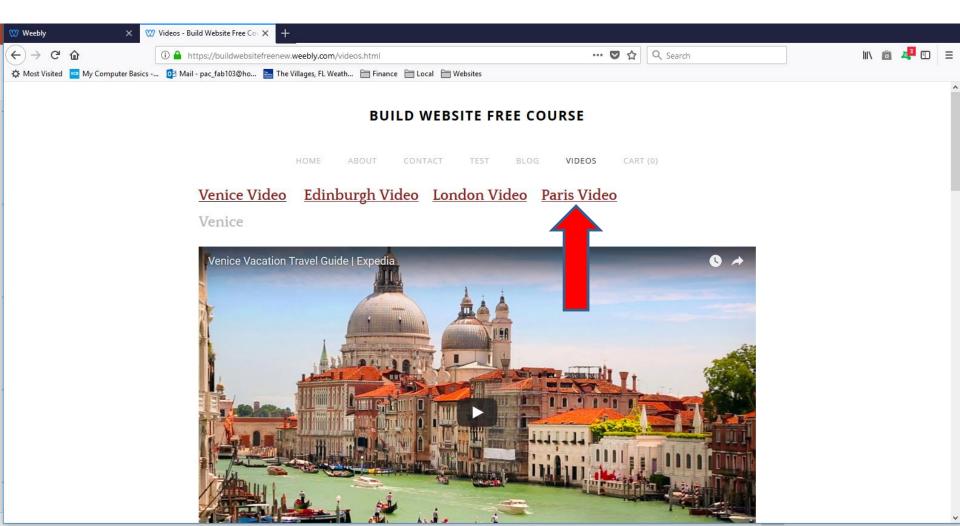

 It goes down to the last one, but you don't see the links at the top. That's why I recommend adding a Back to top link. You click on the Weebly tab to go back to your Weebly account, which is next.

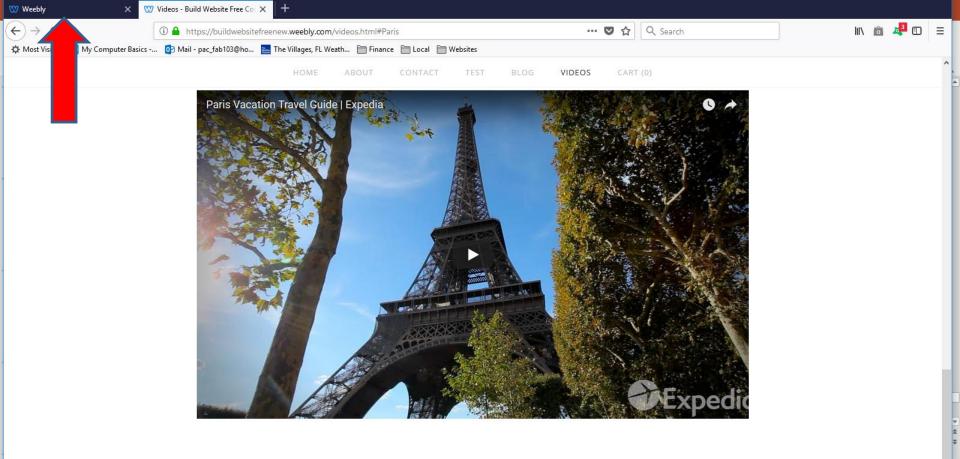

 As I mentioned before, you see Website Published window again. You click on X in the right of it to close it. Next is to add a Text element and add Back to top link.

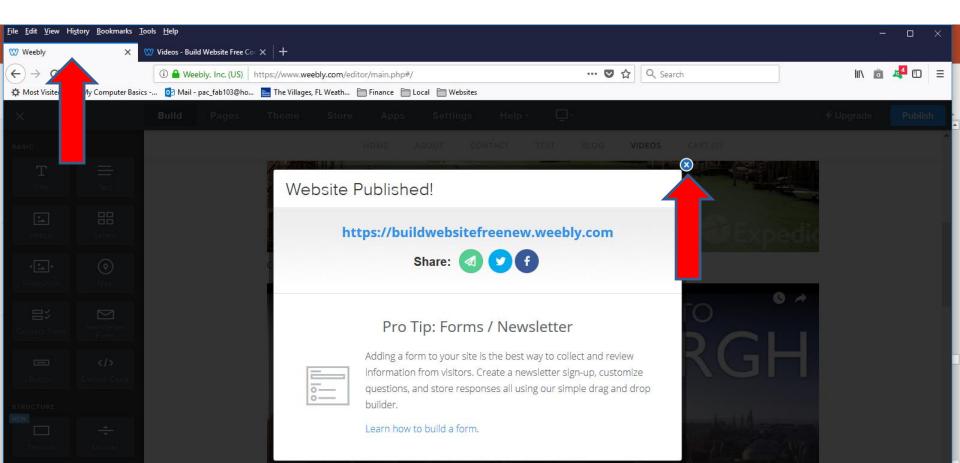

 When you click on X in the right, it goes back to your Home page. You then click on the page that I did before, like Videos and next is how to add Back to top link.

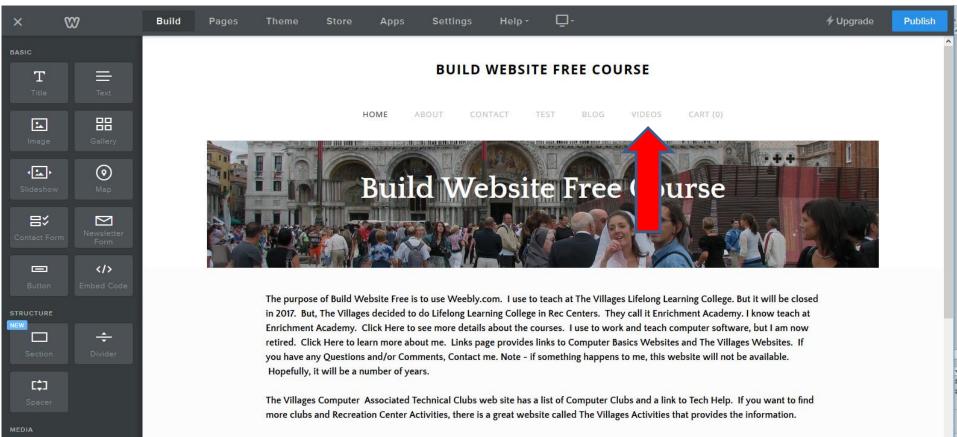

 You follow the same process as I showed you in Step 9 to add Test and add Back to top link. Next is a sample of dragging it and let it go.

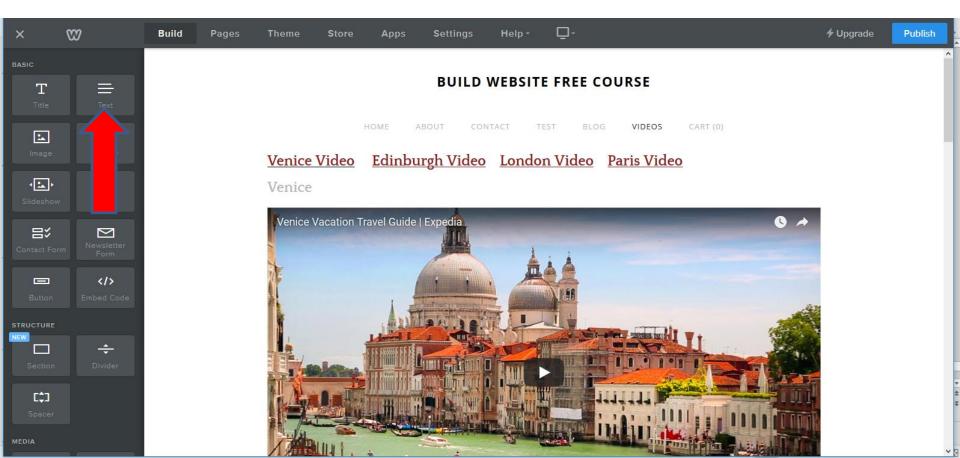

Here is a sample of dragging it and let it go. You follow the same process as I showed you in Step 9 to click on it and type in Back to top and then highlight it and may click on Underline, depending on your Theme and then click on Link, which is next.

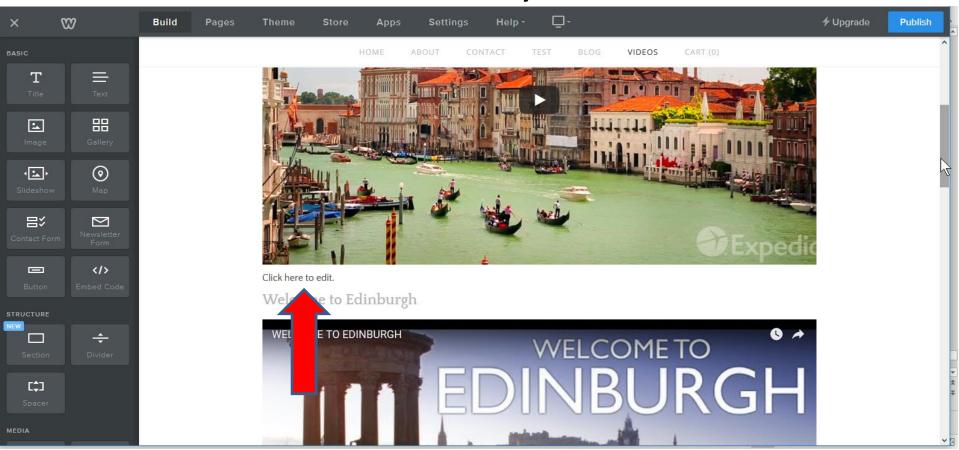

Here is a sample of typing Back to top and then highlight it and click on Underline, and I also did Bold and click on Link, and you see a list as I showed you in Step 9 and then click on Standard Page and next is a sample.

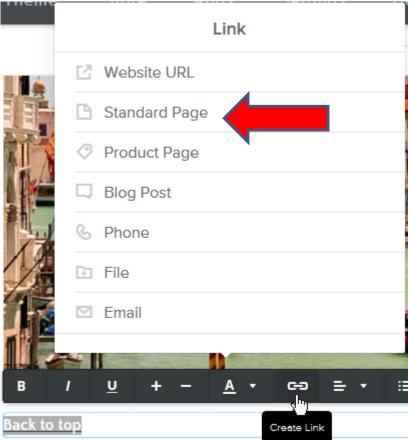

Here is a sample of clicking on Standard Page and you see a list. Sometimes you have to scroll down, like I did to find the page. You then click on the page that you are working on, as I did and next is a sample.

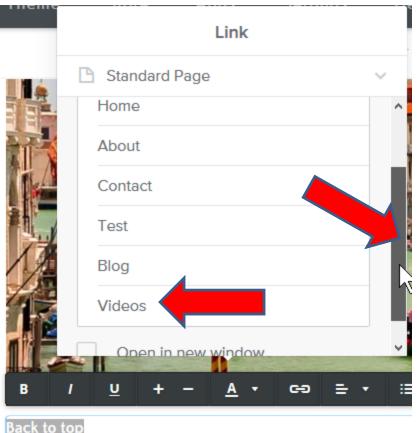

## Here is a sample of clicking on one. You can click outside of it to close the window, which is next.

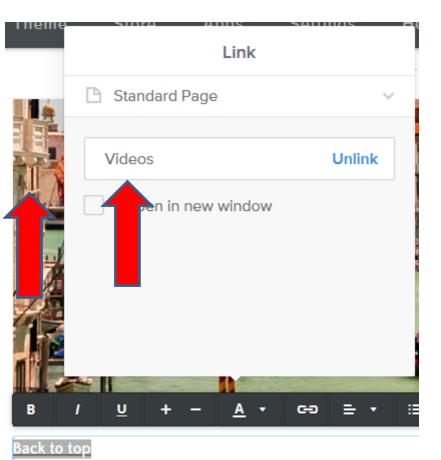

 When you can click outside of it the window closes and you see the Back to top with the Link color, depending how you set them as I showed you in Step 9. Next explains what to do.

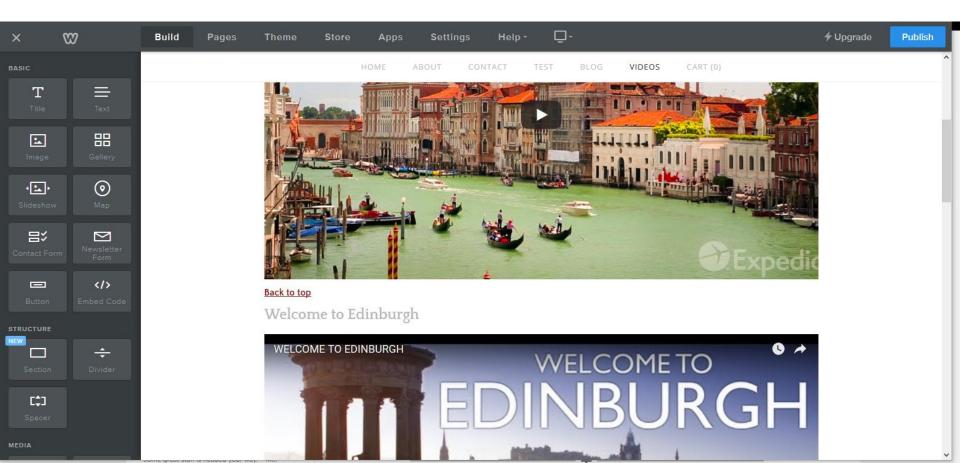

- You follow the same process to add Back to top on each one on your page. I did that on each Video.
- Once complete, you can publish again to practice the links.
- This is the End of the Tip.